# **Sommaire**

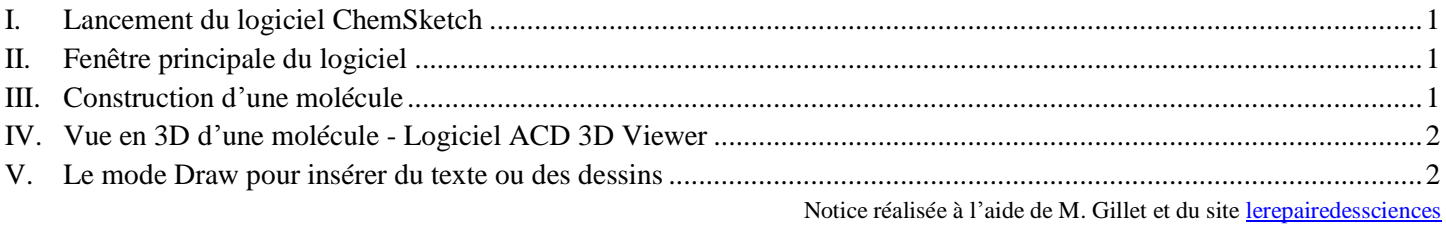

## <span id="page-0-0"></span>**I. Lancement du logiciel ChemSketch**

- C'est un logiciel gratuit (Freeware) en anglais qui permet de dessiner des molécules et de les visualiser en 3D. On peut le télécharger à l'adresse<http://www.acdlabs.com/download/chemsk.html> (37 Mo il faut remplir un formulaire et fournir une adresse électronique valide).
- Guide animé accessible à cette adresse : <http://sciences-physiques.tice.ac-orleans-tours.fr/moodle/file.php/61/ressources/sante/pages-html/tutoriel-chemsketch/index.html>
- Lancer le logiciel ChemSketch . Attention au démarrage il faut cliquer sur OK et non sur les autres boutons.

#### <span id="page-0-1"></span>**II. Fenêtre principale du logiciel**

Les boutons et commandes les plus utiles ont été entourés.

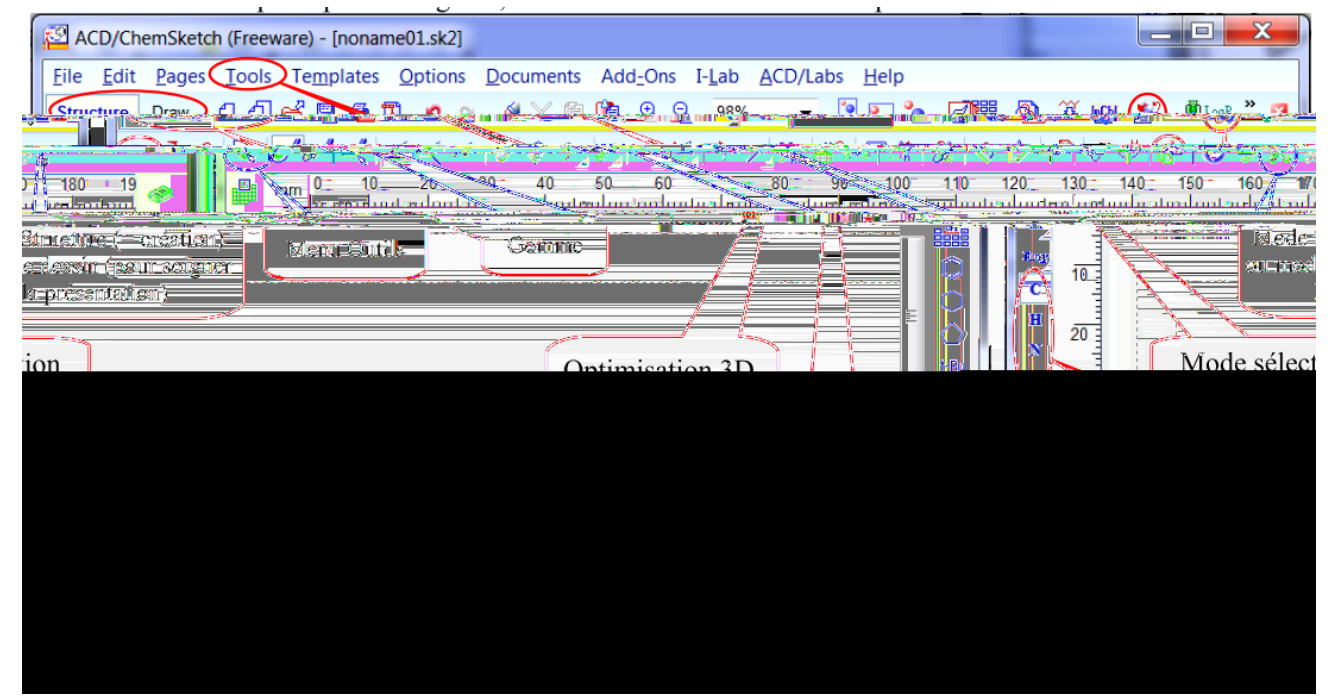

## <span id="page-0-2"></span>**III. Construction d'une molécule**

- Par défaut, le carbone est sélectionné dans la barre des éléments chimiques à gauche.
- Un clic sur la feuille fait apparaître le groupe CH<sup>4</sup> (les hydrogènes sont placés d'office). Un clic

sur l'atome de carbone, puis un glisser sans relâcher, permet de constituer une molécule comportant 2 atomes de carbone et des hydrogènes. A partir de 3 atomes de carbone, ceux du milieu de la molécule n'apparaissent plus.

- Pour sélectionner une molécule, cliquer avant sur le bouton :
- Pour faire apparaître tous les atomes de carbone **formule semi-développée** d'une molécule (après sélection) dans le menu **Tools Option**; Cocher « **All** ».
- Pour faire apparaître les liaisons avec les atomes d'hydrogène **formule développée**, cliquer sur **Tools** puis **Add Explicit Hydrogens**.
- Pour obtenir une **formule topologique**, dans le menu **Tools Option**; Décocher « **All** ».

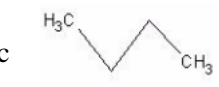

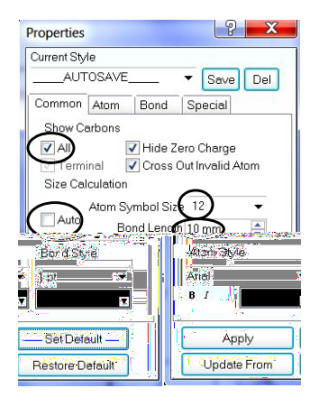

 Pour obtenir **une vue en perspective**, sélectionner la molécule choisie, ensuite utiliser : **Tools** / **3D structure optimization** ou cliquer sur le bouton :

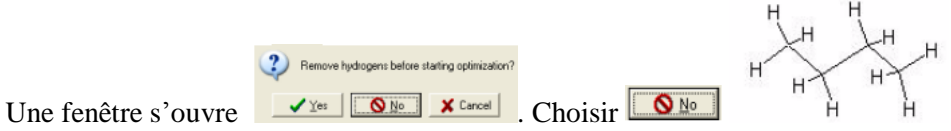

A présent, en cliquant sur un atome de carbone de cette molécule, on peut la faire tourner, en faisant glisser la souris car le bouton est sélectionné.

- On peut obtenir le nom de la molécule par le menu : **Tools** / **Generate** / **Name for structure**
- On peut obtenir la formule brute de la molécule par le menu : **Tools** / **Calculate** / **Molecular Formula** (D'autres informations sur la molécule sont visibles dans le bandeau du bas)

#### <span id="page-1-0"></span>**IV. Vue en 3D d'une molécule - Logiciel ACD 3D Viewer**

- Pour obtenir la vue en trois dimensions, on clique sur :  $\ddot{\mathcal{Q}}$  ce qui ouvre le logiciel ACD 3D Viewer.
- Pour revenir sur Chemsketch, cliquer sur **1- Chemsketch** en bas de la fenêtre.
- **Barre d'outils** :

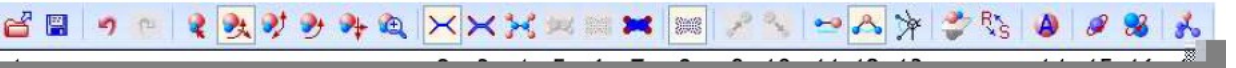

- Le bouton n°1 permet de charger des molécules déjà enregistrées.
- Les boutons n°2 à 8 sélectionnent le type de modèle choisi. Le modèle de l'icône n°4 est recommandé mais seul le modèle de l'icône n°2 permet de faire apparaître les liaisons multiples.
- On peut augmenter ou réduire la taille des atomes sans changer la taille de la molécule avec les boutons n°9 et 10.
- Le bouton n°11 permet de mesurer la distance entre deux atomes : cliquer successivement sur les deux atomes et lire la réponse dans la barre inférieure. Attention, les longueurs sont données dans une unité sous multiple du mètre l'angström :  $1 \text{ Å} = 10^{-10} \text{ m}.$
- Le bouton n°12 permet de mesurer l'angle formé par trois atomes : cliquer successivement sur les trois atomes.
- Le bouton n°14 permet de modifier les couleurs du fond d'écran et des atomes représentés.
- Les boutons n°15 et 16 produisent une rotation automatique. Sans cette option, on peut toujours faire tourner la molécule avec la souris.
- Le bouton n°17 permet une optimisation 3D avec les atomes d'hydrogène apparents si une formule semidéveloppée avait été importée de Chemsketch.

#### <span id="page-1-1"></span>**V. Le mode Draw pour insérer du texte ou des dessins**

Il permet de dessiner avec la souris et de taper du texte.

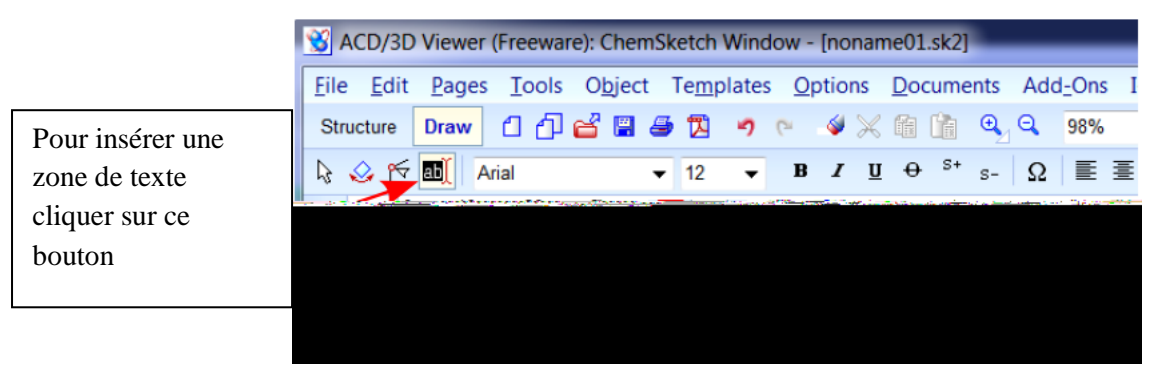

 L'utilisation des raccourcis clavier Ctrl C : copier et Ctrl V : coller permet de gagner du temps, car ce logiciel n'utilise pas le clic droit de la souris.